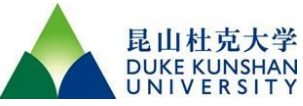

# **SOP for Varioskan LUX Microplate Readers**

#### **1. Switching on the Instrument:**

- a. Flipping the power switch located on the left side panel to the 'on' position.
- b. LED indicator states: -Green: On and ready for operation -Orange: In operation -Red: Error

## **2. Instrument Self-Check and Plate Tray Setup:**

- a. Wait for the instrument to complete the self-check and the plate tray runs out.
- b. Place plate into the tray with correct orientation and **MUST remove the cover lid** if present.

## **3. Creating a New Session:**

a. Click the '**New session'** button under '**New & Recent'**.

## **4. Defining Plate Layout and Protocol:**

- a. Click on '**Plate Layout'** in Session tree and select plate template from the drop-down list.
- b. Use the virtual pipette to add samples to plate wells.
- c. Select actions from the '**Protocol'** ribbon to define action parameters.

## **5. Starting the Session:**

- a. Click the '**Start'** button. Enter a name for the session and click Save to commence the measurement.
- b. Monitor the results by clicking the action under '**Results'**.
- c. Click '**Abort'** to stop the run. The results measured up to that point are saved.

\***IMPORTANT**: **Do not open the chamber door during a measurement.** \*

## **6. Viewing Results and Performing Calculations:**

- a. Click the measurement step under '**Results'** in the Session tree.
- b. Click the '**Plate'** or List tab to view results.
- c. Click on **Export to Excel** tab to create reports in Excel, PDF, XML, and TXT formats.

## **7. Switch Off After Daily Use.**

a. Run the plate tray in then switch the instrument off.